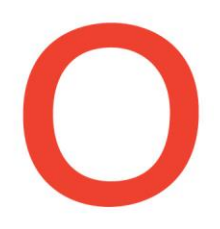

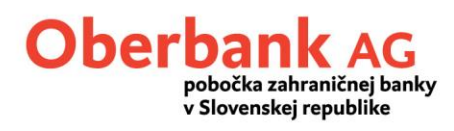

# **Stiahnutie digitálne podpísaného PDF výpisu z účtu cez MultiCash-Client-software**

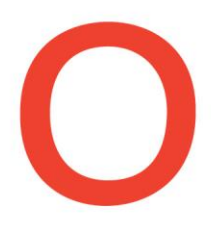

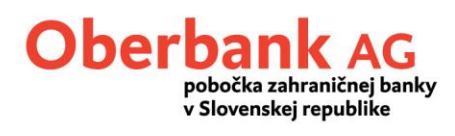

# **Obsah**

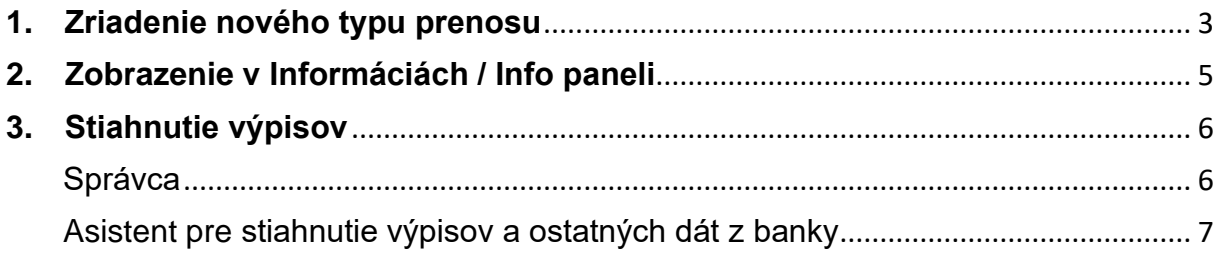

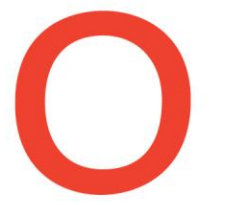

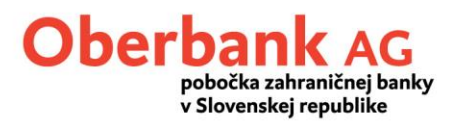

### <span id="page-2-0"></span>**1. Zriadenie nového typu prenosu**

Pre zriadenie nového typu prenosu kliknite v menu "Správa" na "Typy prenosov"

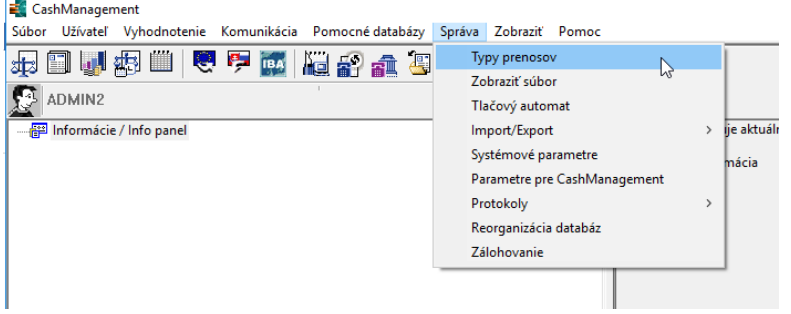

Upozornenie: V prípade, že túto položku nemáte k dispozícii alebo ju nie je možné vybrať, musíte sa prihlásiť pod užívateľom s právami administrátora.

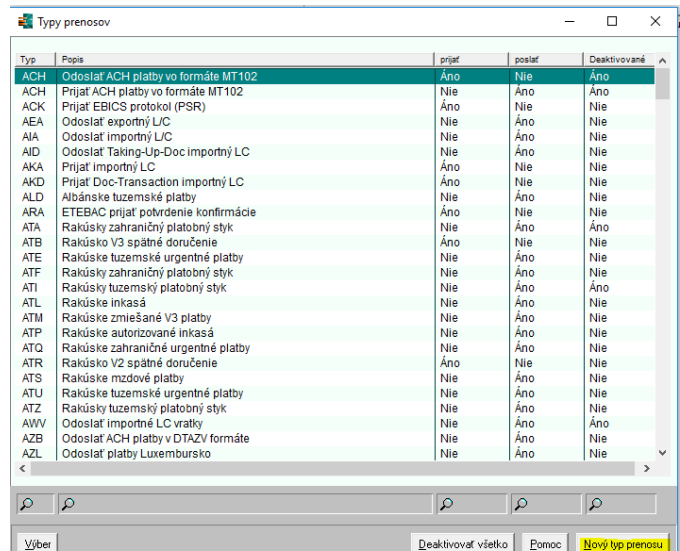

Otvorí sa okno "Typy prenosov".

Zvoľte "Nový typ prenosu"

Na záložke "Typy prenosov" definujte nový typ prenosu nasledovne:

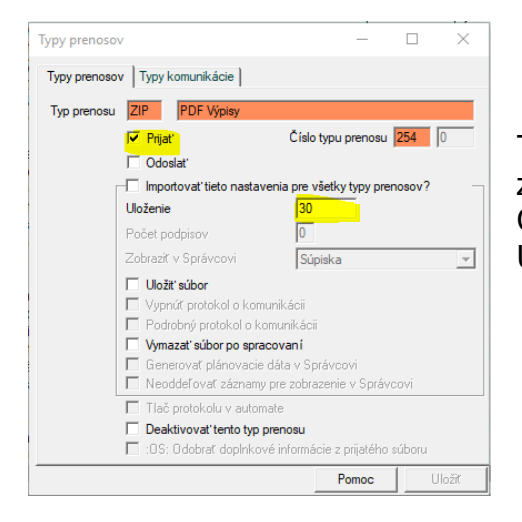

Typ prenosu: ZIP / PDF Výpisy zaškrtnúť "Prijať" Číslo typu prenosu: 254 Uloženie: 30

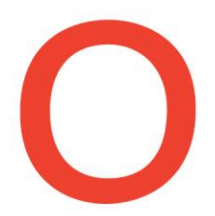

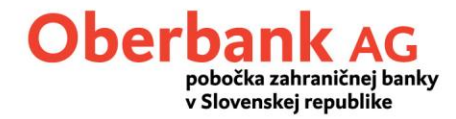

Po vyplnení záložky "Typy prenosov" sa prekliknite na záložku "Typy komunikácie", vyplňte nasledovne a nakoniec kliknite na "Uložiť"

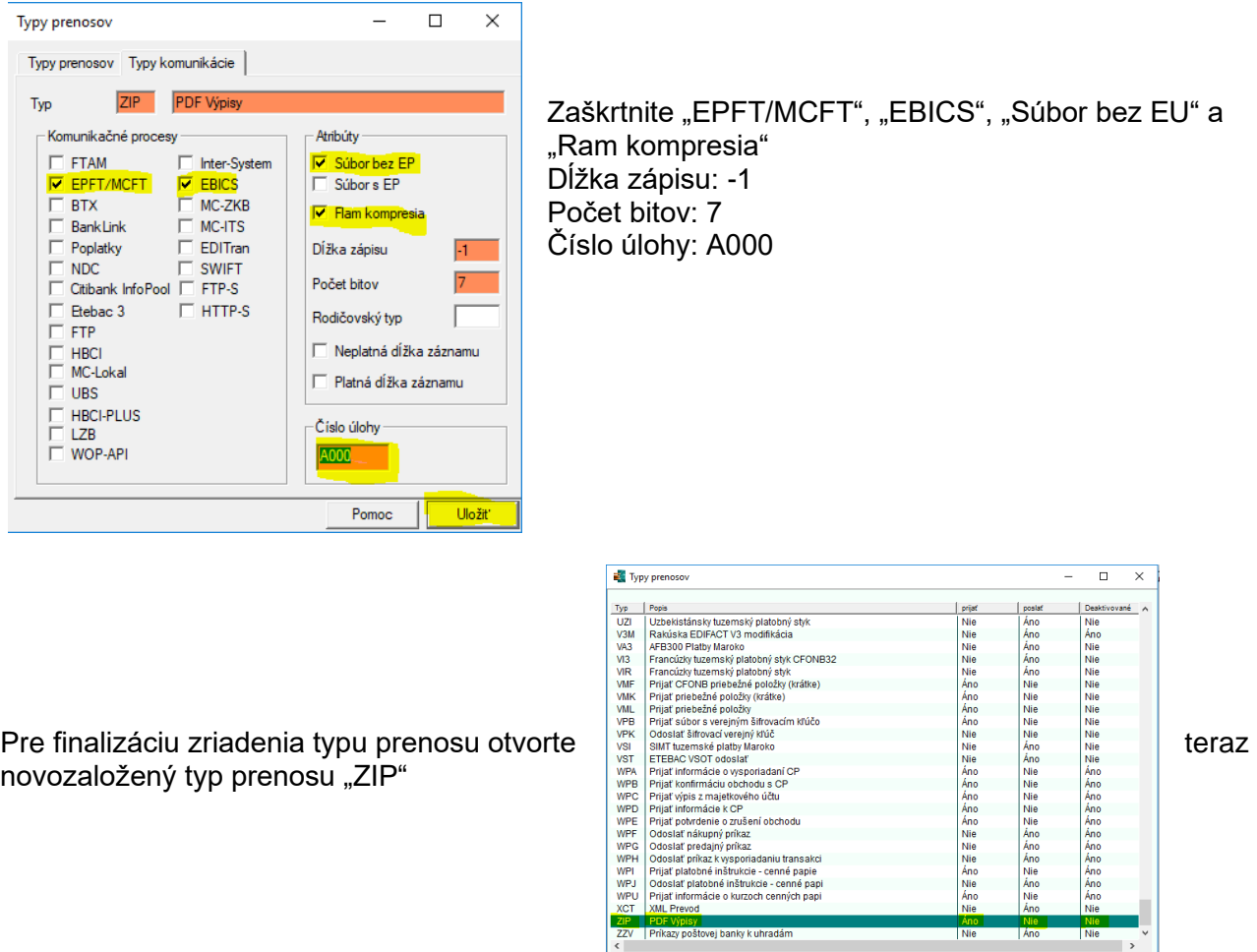

Prekliknite sa teraz na záložku "Záujem". Uložte, prosím, nasledujúce hodnoty a nakoniec kliknite na "Uložiť".

 $\boxed{\circ}$ 

 $\frac{V}{2}$ 

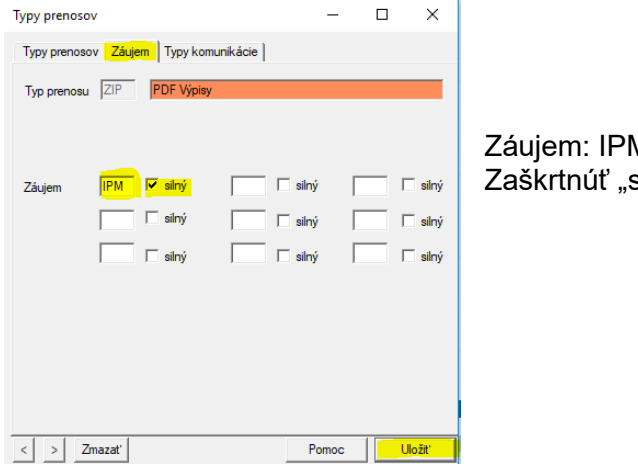

Záujem: IPM silný"  $\overline{\mathbf{Q}}$ 

 $\overline{\alpha}$ 

Deaktivovať všetko **Pomoc** Nový typ pre

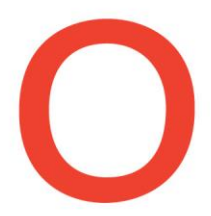

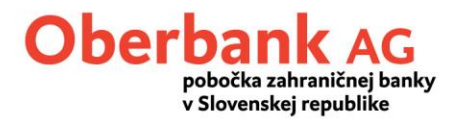

#### <span id="page-4-0"></span>**2. Zobrazenie v Informáciách / Info paneli**

Aby sa PDF výpisy zobrazili v "Informáciách / info paneli" je potrebné urobiť ešte niekoľko nastavení.

Kliknite v menu "Správa" na "Systémové parametre"

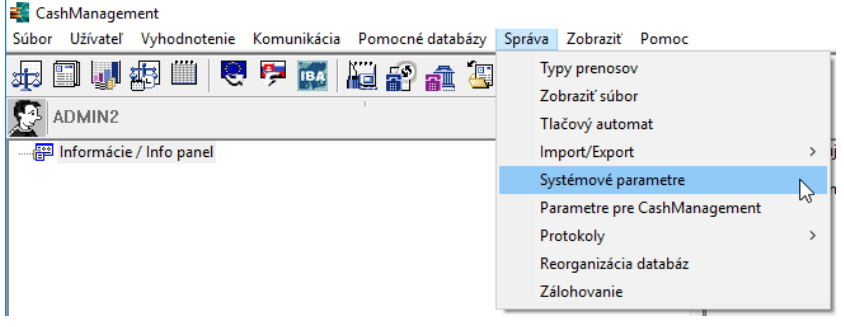

Na záložke "Program" založte nový typ prenosu nasledovne a nakoniec uložte:

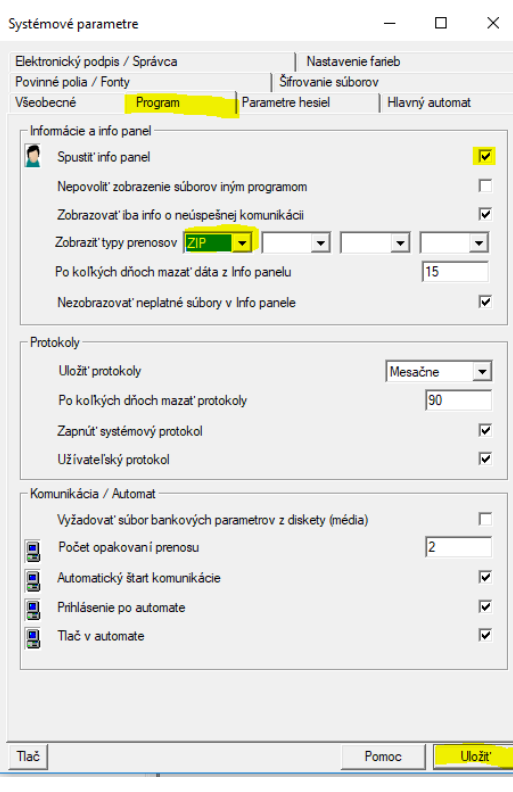

Zaškrtnite "Spustiť info panel" Zobraziť typy prenosov: ZIP (novodefinovaný typ prenosu)

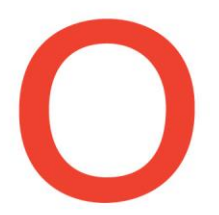

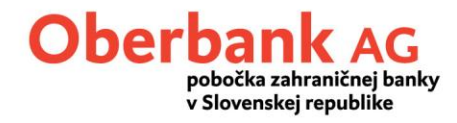

#### <span id="page-5-0"></span>**3. Stiahnutie výpisov**

PDF výpisy si môžete stiahnuť manuálne cez "Správca" alebo cez asistenta "Stiahnutie výpisov a ostatných dát z banky".

#### <span id="page-5-1"></span>Správca

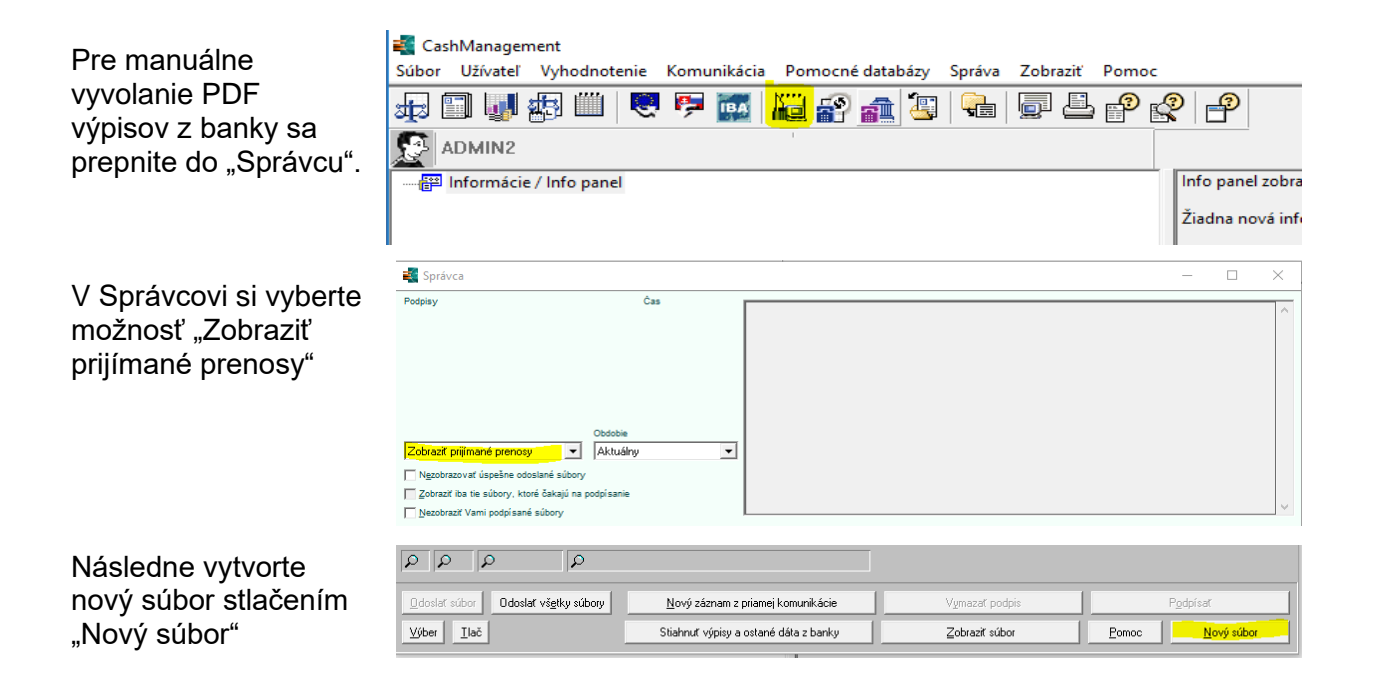

Vyberte si dátové parametre Oberbank a kliknite na "Ďalší"

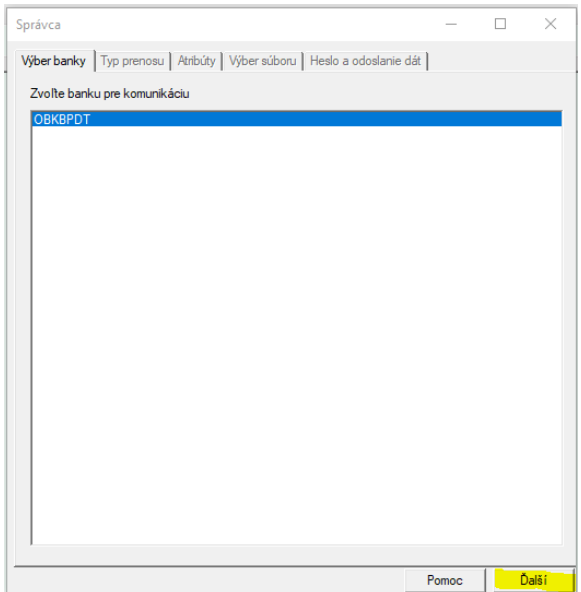

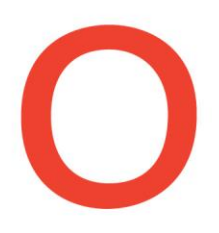

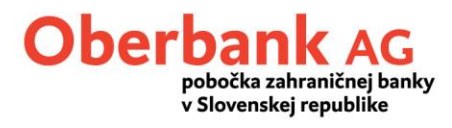

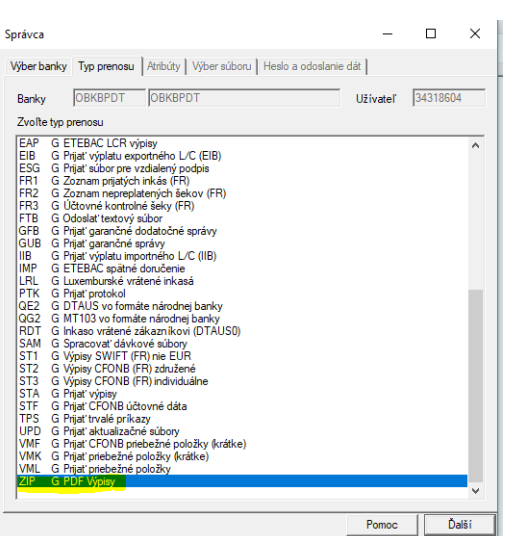

Vyberte typ prenosu "ZIP" kliknite na "Ďalší"

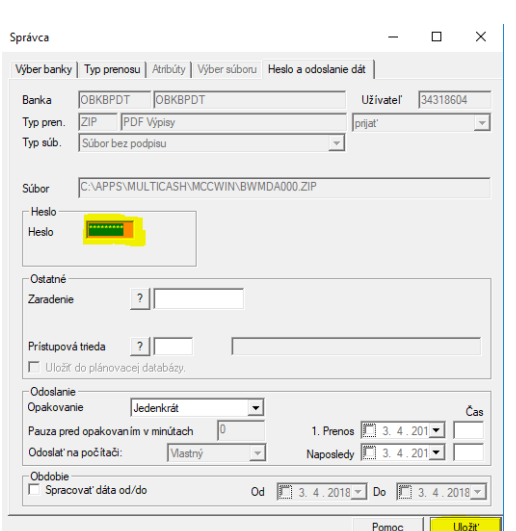

Následne zadajte vaše heslo, kliknite na "Uložiť" a vykonajte prenos ako obvykle.

## <span id="page-6-0"></span>Asistent pre stiahnutie výpisov a ostatných dát z banky

Pre vyžiadanie PDF výpisov z banky prostredníctvom asistenta kliknite v menu "Komunikácia" na "Stiahnutie výpisov a ostatných dát z banky"

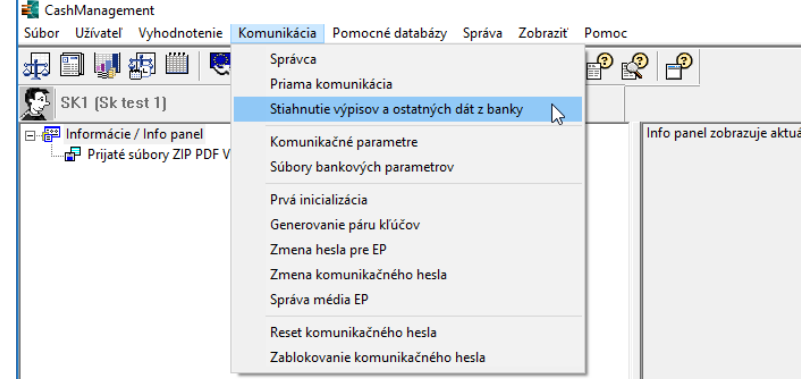

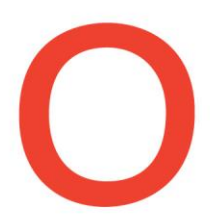

Aby ste pripojili typu prenosu ",ZIP" k definovaným typom sťahovania vo vašej Banke, označte resp. kliknite na Oberbank

Stiahnutie výpisov a ostatných dát z banky

Banka / Typ prenosu

Nastavenie požadovaných prenosov pre stiahnutie z bánk

 $K_0$ ...  $\overline{\mathsf{Sfr}}$ 

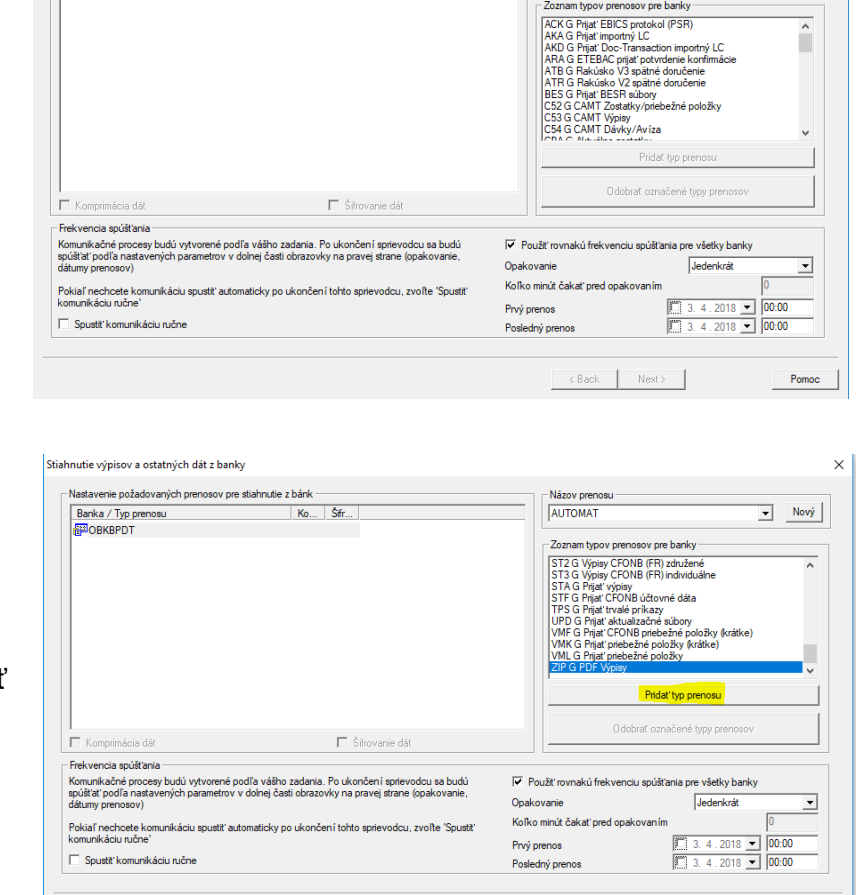

Názov preno<br>AUTOMAT

Nakoniec kliknite na typ prenosu "ZIP" a stlačte "Pridat typ prenosu"

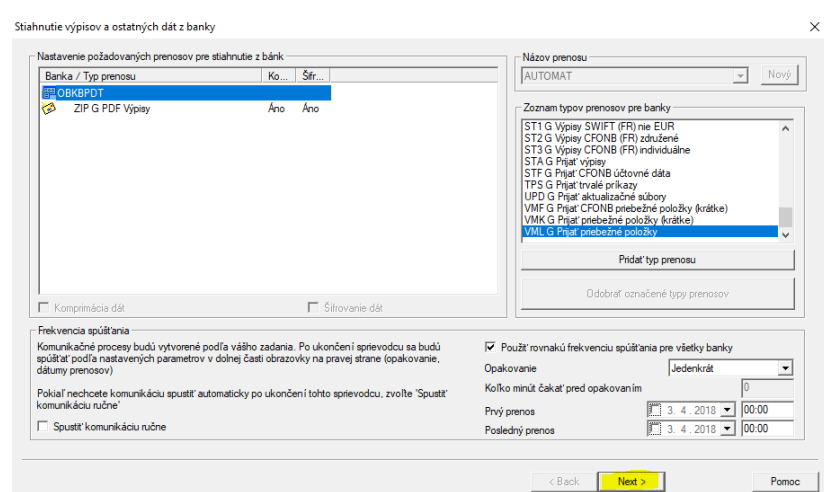

 $\left\langle \text{Back} \right|$  Next>

 $Pomoc$ 

Spustite sťahovanie cez asistenta kliknutím na "Next". Oberbank AG

 $\overline{\mathbf{x}}$ 

 $\boxed{\bullet}$  Nový

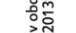

 $6.23$ 

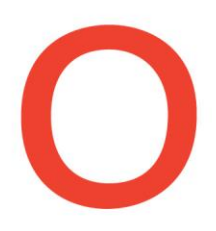

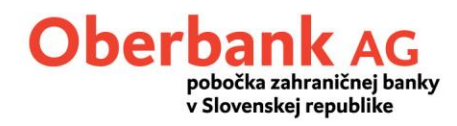

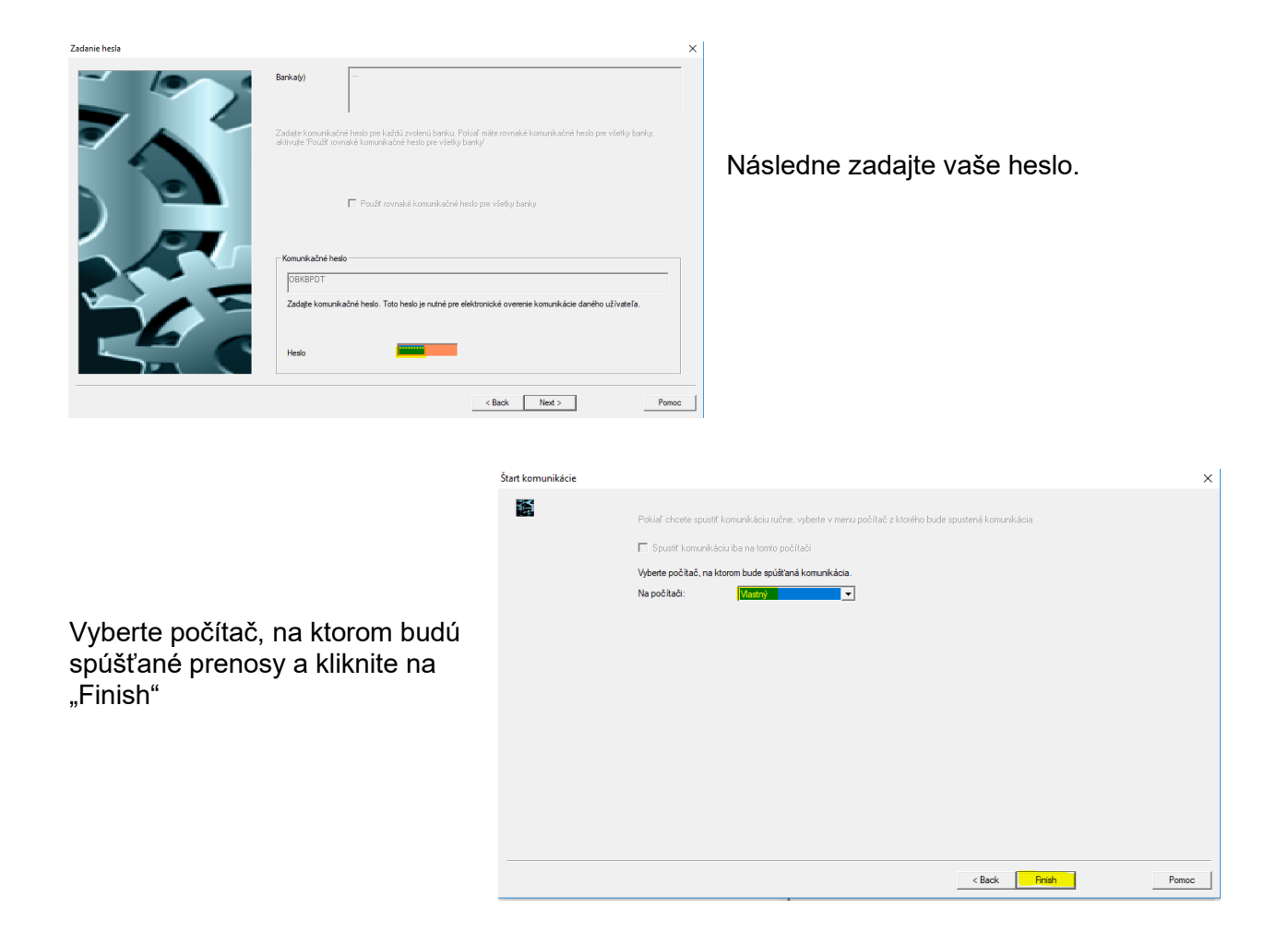

PDF výpisy – či už stiahnuté manuálne alebo prostredníctvom asistenta – sa zobrazujú v Informáciách / Info paneli.

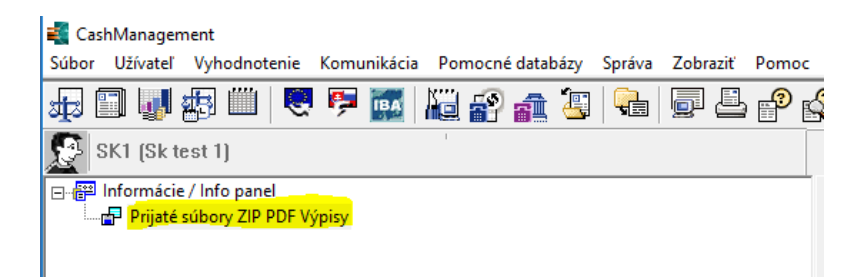